# Class A Volunteer Registration How to Guide

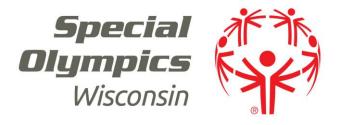

### **Contact Information**

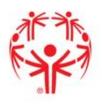

### **State Headquarters**

2310 Crossroads Drive, Suite 1000

Madison, WI 53718

(608) 222-1324

### **Regional Offices**

Appleton

Madison

Mequon

Racine

**Stevens Point** 

#### Follow Us!

Facebook.com/SpecialOlympicsWisconsin Twitter.com/SOWisconsin Instagram.com/SOWisconsin Flickr.com/SpecialOlympicsWisconsin YouTube.com/SOWisconsin

"I'm very happy to accomplish all the things I want to do in life. As a Global Messenger, I want to tell the athletes "you have a voice and you can use that voice to be heard."

- Athlete and Global Messenger, Zachary Reetz

### Table of Contents

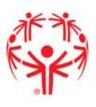

- 1. Protective Behaviors
- 2. Class A Application
- 3. Background Check

### General Information

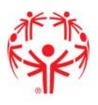

 If a volunteer is unsure of their class A status, they should contact their local program director or contact Special Olympics Wisconsin at <u>volunteer@specialolympicswisconsin.org</u>

 New and returning volunteers should complete all steps of the Class A volunteer process

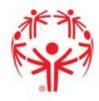

To begin the training, click on "open the Special Olympics Learning Portal"

### **Protective Behaviors**

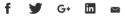

**Welcome!** Thank you for being a part of the Special Olympics family. It is through the caring, concern and talents of all our athletes, families, and volunteers that Special Olympics has become one of the most respected sports programs in the world.

Your participation in the Protective Behaviors Training Program is just one more way that you demonstrate your dedication. This training is for all Class A Volunteers within Special Olympics (example: Coaches, Unified Partners, etc). The Protective Behaviors Training Program is training aimed at preventing sexual abuse against Special Olympics athletes, as well as, ensuring the athletes' protection.

Please review the following instructions and information for completing Protective Behaviors Training Program Thank you!

INSTRUCTIONS \

STEP 1: Open the Special Olympics Learning Portal

Please note: The recommended browser is the latest versions of Mozilla Firefox & Google Chrome or Internet Explore 10 or above

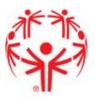

- If you have already created an account, log in with your email and password (<u>skip</u> <u>ahead</u>)
- If you have not yet created an account, click "don't have an account? Create one"

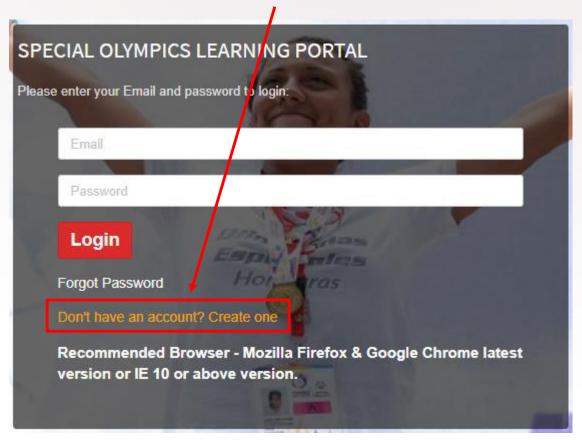

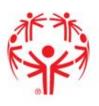

|   |                                      | NEW USER REGISTRATION - PART I |                      |   |  |
|---|--------------------------------------|--------------------------------|----------------------|---|--|
| • | Enter all of your information        | User Title                     | Select Title         | * |  |
|   |                                      | First Name                     |                      | • |  |
| • | Learning Area = Protective Behaviors | Middle Name                    |                      |   |  |
|   |                                      | Last Name                      |                      | * |  |
| • | Click Submit                         | Email                          |                      | • |  |
|   |                                      | Gender                         | Select Gender        | * |  |
|   |                                      | Date of Birth                  |                      | * |  |
|   |                                      | Mobile No/ Primary No          | •                    | * |  |
|   |                                      | Street Address                 |                      |   |  |
|   |                                      | City                           |                      | * |  |
|   |                                      | State                          |                      |   |  |
|   |                                      | Country                        | No Country           | * |  |
|   |                                      | Learning Area                  | Protective Behaviors | * |  |
|   |                                      | Region                         | Select               | * |  |
|   |                                      | Program                        | Select               | * |  |
|   |                                      | Primary Language               |                      | • |  |
|   |                                      | Additional languages and level |                      |   |  |

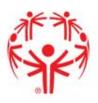

 Click "done" and log in to the email address you previously entered

#### **NEW USER REGISTRATION**

Thank You, you will receive your temporary login password via your email. Once received, please enter the site. You will be able to change your password through the Profile.

Done

 Once logged in to your email, find the email sent from Special Olympics and click "Activate Special Olympics Account"

#### Welcome to Special Olympics!

Hi Kellie,

Special Olympics is using Okta to manage access to web applications.

Your system administrator has created a Special Olympics user account for you.

Click the following link to activate your Special Olympics account:

Activate Special Olympics Account

This link expires in 30 days.

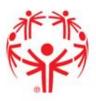

Create your password and choose a security image

Click on the SO Learning Portal

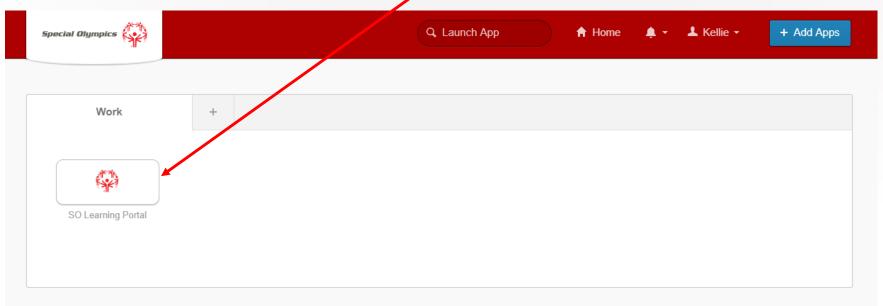

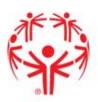

Click the play symbol Protective Behaviors OVERVIEW CONVERSATIONS ANNOUNCEMENTS . See more This training is for all Class A Volunteers within Special Olympics (example: Coaches, Unified Park LEARNING MATERIAL ASSIGNED Starts On Last Accessed Not Started 30-May-2019 09:30 05-Jun-2019 19:22 0% --- Protective Behaviors Protective Behaviors Last Accessed Attempts Not Started

A new box should appear with the training. Click "Begin Training" —

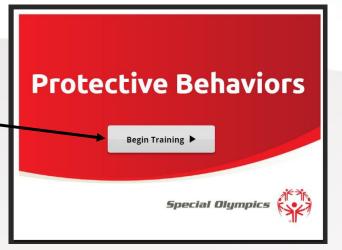

 Click 'next' as you go through and complete the training

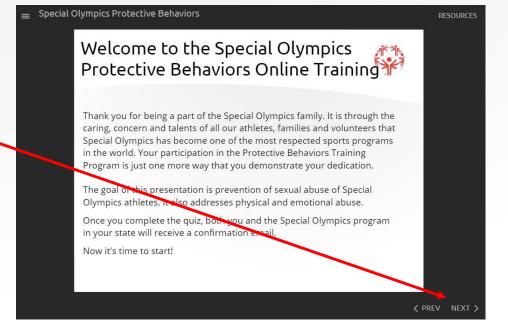

 Complete the pre-quiz and click 'submit' in the bottom corner. Repeat for all questions.

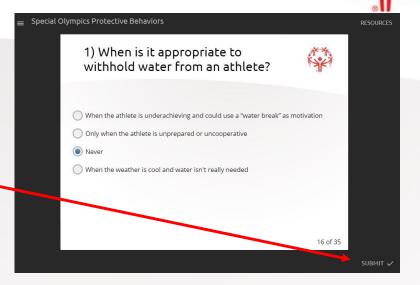

Click 'submit' upon completing the final quiz

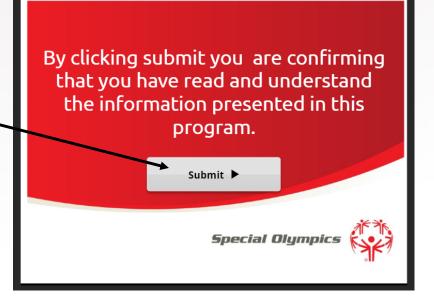

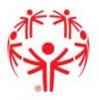

 Once you click submit, the results are sent to the SOWI State office. You will receive a confirmation email and you will also be able to click and download a certificate

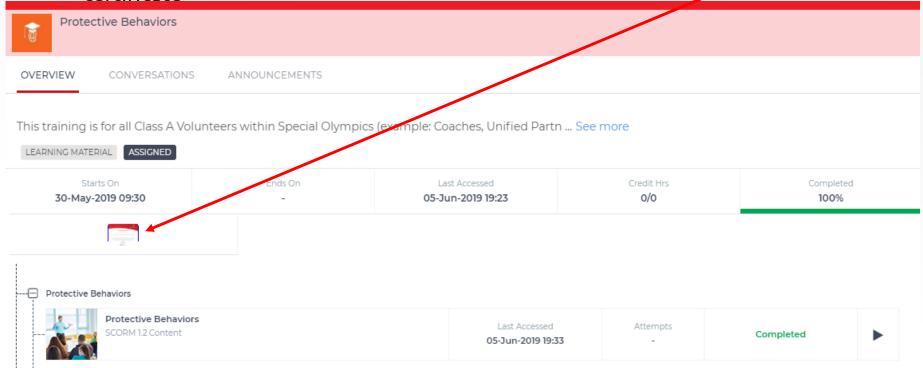

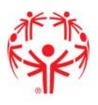

#### Q. How do I know my quiz was submitted

A. You will receive a confirmation email and a certificate

#### Q. What do I need to do now?

A. We recommend you print the certificates for your records, but the results will be sent directly to the State Office

#### Q. When do I need to complete the training again?

A. The training must be completed every three years

#### Q. What if I share an email with someone who needs to complete the training?

A. If the user shares an email and both need to take the training, a new email must be used. Only 1 profile per login

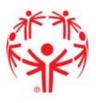

Minors under the age of 16 do not take the Protective Behaviors training.
 Class A minors under the age of 16 should complete the class A minor form and list two references.

If a volunteer cannot remember their password on the Special Olympics
Learning Portal, they should click "Forgot Password". The volunteer should
then receive an email shortly from noreply@okta.com. If they do not receive
an email, they should check their spam folder.

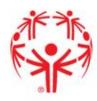

To begin, click on "Submit the Class A Volunteer Application online"

#### **Class A Volunteer Application Process**

Thank you for your interest in volunteering for Special Olympics Wisconsin (SOWI) and wanting to make a difference in the lives of the nearly 10,000 athletes our program serves! By completing this volunteer application process and becoming a Class A Volunteer, you will assist SOWI in providing a safe and quality environment for Special Olympics athletes to train and compete.

#### These steps are to be completed only by individuals who are classified as Class A volunteers.

Chice approved, Class A volunteers will receive a letter with their volunteer card. Please allow up to two weeks for processing of volunteer applications.

To Become a Class A Volunteer (for individuals 18 or older):

- Complete the online Protective Behaviors training and test
- 2. <u>Submit the Class A Volunteer Application online.</u> Please ensure you have the following information to complete the form:
  - 1. Date of Protective Behaviors test completion.
  - Agency Number/Young Athletes Number/UCS Number; it should be in the form of #-## (ex. 6-12). You MUST include an accurate Agency Number for your application to be processed; if you have not yet connected with an Agency or are unsure of your Agency Number please contact your local Athletic Director.
  - 3. Copy of photo identification (driver's license, passport, school ID, or state issued ID; driver's license must be provided if you will be driving in your volunteer capacity).
- 3. Complete an order for a background check through Sterling Volunteers

ALL STEPS MUST BE COMPLETED FOR A VOLUNTEER APPLICATION TO BE PROCESSED. If you encounter issues with the Protective Behaviors training and test, please contact learn@specialolympics.org. If you encounter issues with the background check process, please contact Sterling Volunteers at 855-326-1860. Option 3 or TheAdvocates@sterlingvolunteers.com.

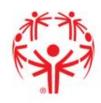

 The Class A Application is broken into 5 sections. Section One is General Information including name, address, birthdate, etc. Please complete all required fields

### Class A Volunteer Form

| Section One - General Information   |                                         |
|-------------------------------------|-----------------------------------------|
| John                                |                                         |
| 30111                               | go was akhites                          |
| irst Name: (required)               | Make a Donation Today >                 |
| Doe                                 | Hake a Donation roady.                  |
| Middle Initial: (required)          | Stay Connected!                         |
| N/A                                 | <b>✓</b> email address <b>SUBSCRIBE</b> |
| f no middle initial, please put N/A |                                         |
|                                     | Follow Us!                              |
| Home Address: (required)            | f in 💟 🗇 🔠 🔟                            |
| 111 State Street                    | 30000                                   |
| Apartment/Unit Number               |                                         |
|                                     |                                         |

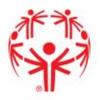

 Section Two is related to your Special Olympics Involvement. This section will ask for the Agency Number that you will be volunteering for.
 If you do not know, please contact your local Athletic Director

| 01/01/2020                              | ■ Date Format: MM slash DD slash YYYY                               |
|-----------------------------------------|---------------------------------------------------------------------|
| Protective Behaviors Training           |                                                                     |
| Please enter Agency Number/YA N         | Number/UCS Number: (required)                                       |
| 1-00                                    |                                                                     |
| 4 of 5 max characters                   |                                                                     |
| You MUST include an accurate Agend      | cy Number for your application to be processed. It should be in the |
| form of #-## (ex. 6-12). If unsure of y | your Agency Number please contact your local Athletic Director      |
| (contact information available at Reg   | gions webpage)                                                      |
| Please check your volunteer categ       | ory: (required)                                                     |
| <ul><li>Parent/Guardian</li></ul>       |                                                                     |
| <ul><li>Staff</li></ul>                 |                                                                     |
| Intern                                  |                                                                     |
| <ul> <li>Board of Directors</li> </ul>  |                                                                     |
| Athlete                                 |                                                                     |
| O Unified Partner                       |                                                                     |
| <ul><li>Volunteer</li></ul>             |                                                                     |
|                                         |                                                                     |

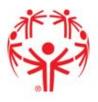

- Section Three references the screening information. Here, you will need to upload a photo ID. Please note: candid photos and selfies are not an acceptable form of a photo ID. To upload your photo ID, you can utilize one of the following ways:
  - Scan the ID and upload the pdf.
  - Take a picture of ID and upload the image
  - Upload any image (it's a required field) and email or mail in a photocopy of the image.

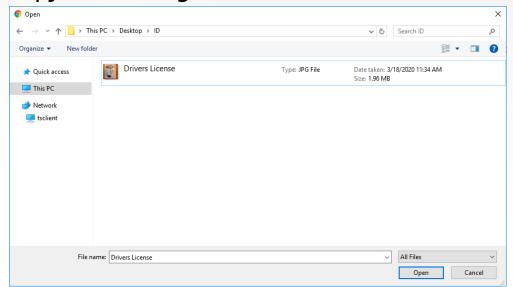

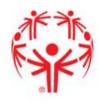

- If you are having difficulty, or unable to upload your photo ID, please email your photo ID to <u>volunteer@specialolympicswisconsin.org</u>
- Proceed to answer the remainder of the questions.

| Section Three - Screening Information                                                                                                    |
|----------------------------------------------------------------------------------------------------|
| Photo ID: (required)                                                                                                    |
| Choose File No file chosen                                                                                                    |
| Accepted file types: pdf, png, jpg, gif.  ID must be one of the following: state driver's license or state-issued ID, passport, student ID with photo, or military ID. Candid photos are not an acceptable form of photo ID. |
| All five questions below must be answered truthfully or you will be automatically disqualified                                                                                                    |
| Do you use illegal drugs? (required)                                                                                                    |
| ○ Yes                                                                                                    |
| ○ No                                                                                                    |
| Have you ever been convicted of a criminal offense? (required)                                                                                                    |
| O Yes                                                                                                    |
| ○ No                                                                                                    |
| Have you ever been charged with neglect, abuse, assault, sexual assault or crimes involving violence or threat of violence? (required)                                                                                       |
| ○ Yes                                                                                                    |
| ○ No                                                                                                    |
| Has your driver's license ever been suspended or revoked in any state? (required)                                                                                                    |

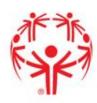

The last section, Section
 Four, discusses the
 volunteer agreement and
 requires you to agree to
 the terms and conditions
 as well as the Special
 Olympics Wisconsin Code
 of Conduct.

#### Section Four - Volunteer Agreement and Release

PLEASE READ CAREFULLY BEFORE SIGNING:

I hereby understand and/or confirm the following:

- The information provided above may be verified by SOWI at its sole discretion, and permission is
  given to SOWI to conduct a check of criminal and/or driver's license records, and to make inquiry
  of others concerning the applicant's suitability to be a volunteer at any time during my volunteer
  service with SOWI;
- I release SOWI from any and all liability which may be incurred as a result of the volunteer screening process;
- Lacknowledge that I will be using facilities at my own risk and I, on my own behalf, hereby release, discharge and indemnify SOWI from all liability for injury to person or damage to my property;
- In the course of volunteering for SOWI, I may be dealing with confidential information and I agree to keep said information in the strictest confidence;
- The relationship between SOWI and volunteers is an "at will" arrangement, and that it may be terminated at any time without cause by either the volunteer or SOWI;
- I grant SOWI permission to use my likeness, voice and words in television, radio, video, social media or in any form to promote activities of SOWI;
- I am responsible for informing SOWI of any changes to the information contained on this
  application;
- I have read and understand the Volunteer Code of Conduct.

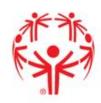

After agreeing, you must include an electronic signature.

| By signing this form I agree to identity (required) | all of the terms and condition applied as well as confirm my own |
|-----------------------------------------------------|------------------------------------------------------------------|
| Yes                                                 |                                                                  |
| ◎ No                                                |                                                                  |
| I have read and agree to the S                      | pecial Olympics Wisconsin Code of Conduct (required)             |
| Yes                                                 |                                                                  |
| O No                                                |                                                                  |
| Volunteer Code of Conduct                           |                                                                  |
| Electronic Signature (required)                     |                                                                  |
| Ih De                                               | 3                                                                |
| Date (required)                                     |                                                                  |
| 1/1/2020                                            |                                                                  |
| Date Format: MM slash DD slash                      | 1 YYYY                                                           |

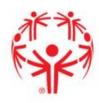

 When finished agreeing to the code of conduct and including your electronic signature, you must read the Equal Opportunity Disclosure. After doing so, select that you have read the disclosure, and click Submit to complete your Class A Volunteer Application

Special Olympics Wisconsin is an equal opportunity volunteer organization and will not discriminate on the basis of race, color, religion, gender, or national origin. Gender is requested solely for the purpose of conducting driver's license and criminal records checks. Strict confidentiality is maintained with all information given.

Please read the Equal Opportunity Disclosure (required)

I have read the Equal Opportunity Disclosure

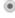

Submit

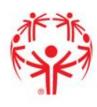

- Special Olympics Incorporated Volunteer Screening Policy requires SOWI to perform criminal background checks on all new and currently registered adult Class A volunteers. SOWI is required to use an Special Olympics, Inc. approved national vendor who uses a national database that includes the sex offender registry for each state in which the sex offender registry is available.
- Class A volunteers ages 18+ are required to complete the background check every three years
- This is an online component through Sterling Volunteers

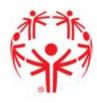

 To begin, click on "Complete an order for a background check through Sterling Volunteers"

#### **Class A Volunteer Application Process**

Thank you for your interest in volunteering for Special Olympics Wisconsin (SOWI) and wanting to make a difference in the lives of the nearly 10,000 athletes our program serves! By completing this volunteer application process and becoming a Class A Volunteer, you will assist SOWI in providing a safe and quality environment for Special Olympics athletes to train and compete.

#### These steps are to be completed only by individuals who are classified as Class A volunteers.

Once approved, Class A volunteers will receive a letter with their volunteer card. Please allow up to two weeks for processing of volunteer applications.

To Become a Class A Volunteer (for individuals 18 or older):

- 1. Complete the online Protective Behaviors training and test
- Submit the Class A Volunteer Application online, Please ensure you have the following information to complete the form:
  - 1. Date of Protective Behaviors test completion.
  - Agency Number/Young Athletes Number/UCS Number; it should be in the form of #-## (ex. 6-12). You MUST include an accurate Agency Number for your application to be processed, if you have not yet connected with an Agency or are unsure of your Agency Number please contact your local Athletic Director.
  - 3. Copy of photo identification (driver's license, passport, school ID, or state issued ID; driver's license must be provided if you will be driving in your volunteer capacity).

Complete an order for a background check through Sterling Volunteers

ALL STEPS MUST BE COMPLETED FOR A VOLUNTEER APPLICATION TO BE PROCESSED. If you encounter issues with the Protective Behaviors training and test, please contact learn@specialolympics.org. If you encounter issues with the background check process, please contact Sterling Volunteers at 855-326-1860, Option 3 or TheAdvocates@sterlingvolunteers.com.

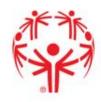

- If you have already created an account, click "Click here to login"
- If you have not yet created an account, begin filling out the fields below:

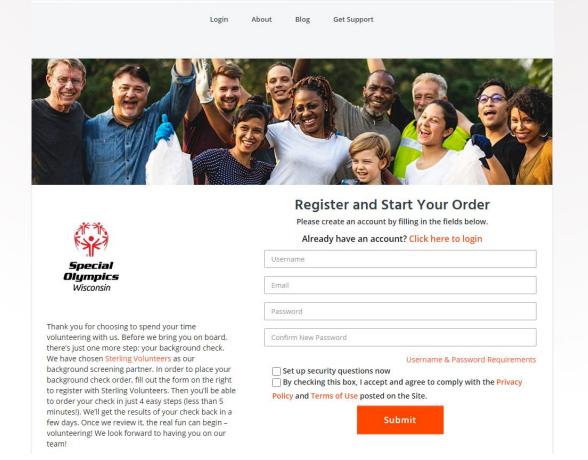

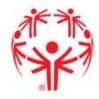

 After logging in or registering for an account, you will begin the Background Check.

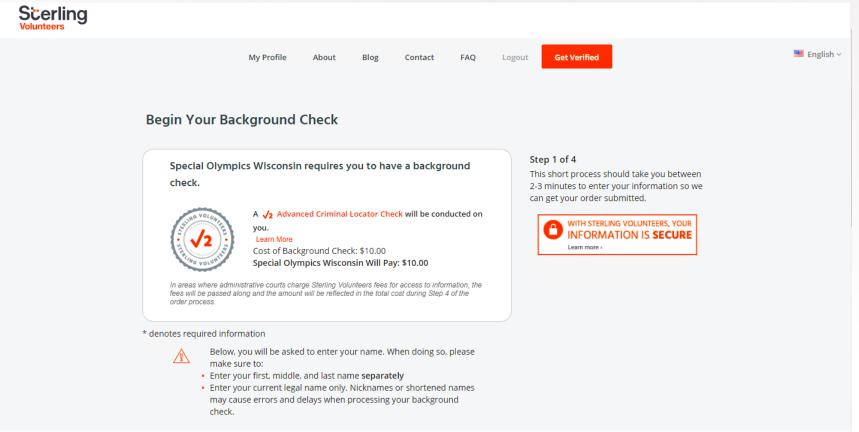

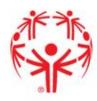

 Step One of the Background Check will require your personal information (name,, SSN, birthdate, etc). After filling in the fields, click Continue

| John              |            |      |            |                   |
|-------------------|------------|------|------------|-------------------|
| YOUR MIDDLE NA    | ME         |      |            |                   |
| Jacob             |            |      |            |                   |
| I don't have a mi | ddle name  |      |            |                   |
| \                 |            |      |            |                   |
| YOUR LAST NAME    | Learn More |      |            |                   |
| Doe               |            |      |            |                   |
| Your Suffix       |            |      |            |                   |
| Suffix            |            |      |            |                   |
|                   |            |      |            |                   |
| YOUR DATE OF BIE  | RTH        |      |            |                   |
| January           |            | 1    | *          | 1910              |
| YOUR SOCIAL SEC   | URITY NUMB | ER ♠ |            |                   |
| 123 45            |            | 789  |            | TH STERLING VOLUM |
| ■ No SSN          |            |      |            | IFORMATION I      |
|                   |            | 1    |            |                   |
| GENDER            |            |      |            |                   |
| Male              |            |      |            |                   |
| CONTACT INCORM    | IATION     |      |            |                   |
| 555-555-5555      | ATION      | john |            |                   |
| 333-333-3333      |            | John | doc@gmail. | LOTTI             |

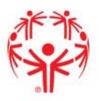

Step Two will be asking questions related to your address including address lines and how long you have lived there. Please click on the box underneath "How long have you lived at this address?" to open the calendar and select a date. When finished, click Continue

| Scerling<br>Volunteers |                                                                                                    |                    |
|------------------------|----------------------------------------------------------------------------------------------------|--------------------|
|                        | My Profile About Blog Contact FAQ Logout Get Verified  Begin Your Background Check                                                                                            | <b>■</b> English ∨ |
|                        | Your Current Address  111 State Street  Address Line 2  Step 2 of 4 Ok, you'le on to Step 2. Please continue to enter the information requested, then select Save a Continue. |                    |
|                        | Springfield  Wisconsin  With Sterling VOLUNTEERS, YOUR INFORMATION IS SECURE Learn more >  United States                                                                      |                    |
|                        | How long have you lived at this address?  8/2019  Present  CONTINUE                                                                                                    |                    |
|                        |                                                                                                    |                    |

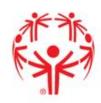

 Step Three will be the acknowledgement and disclosure. Please click all the checkboxes and type in your first and last name, exactly how you input them on Step 1.
 When finished, please click Continue

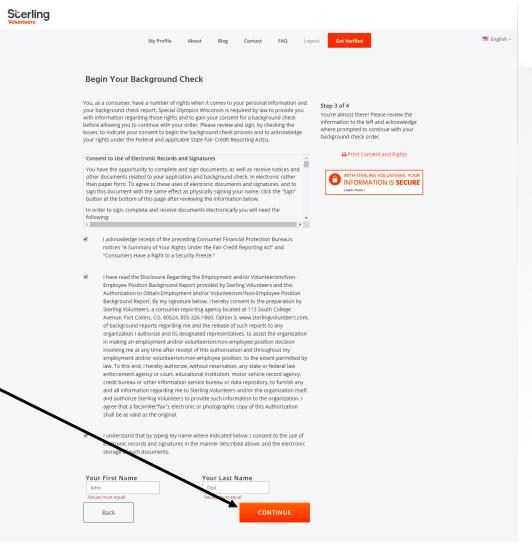

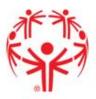

 The last page, Step 4 will confirm that your information is correct. If so, please click the associated check box. If the information is not correct, please click "Go Back & Edit".

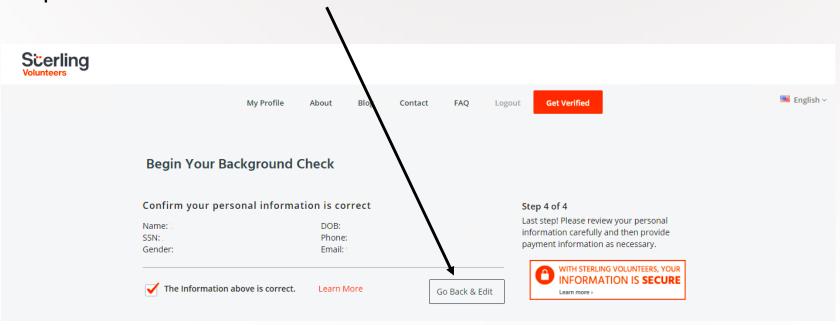

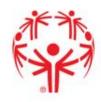

 You will also see a page that asks for a donation to help cover the cost of the background check. Please note, the background check is free for the volunteer.

The donation is optional.
Please select whether or not you would like to cover the cost of the background check and whether or not you would like to sign up for Fast-Pass. When finished, click Submit Order

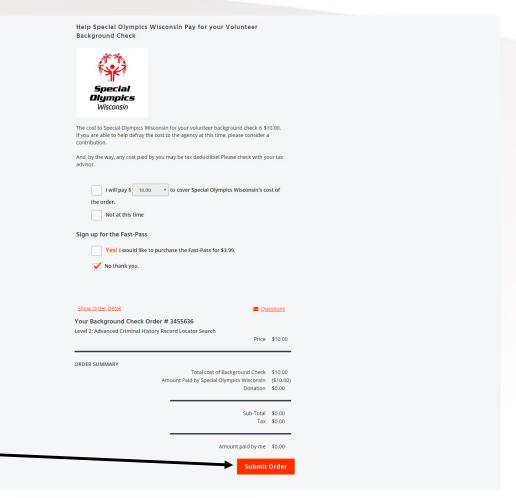

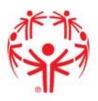

 Once you click submit, the results are reviewed by Sterling Volunteers then sent to the SOWI State office. You will receive a confirmation page that shows that you have completed the background check

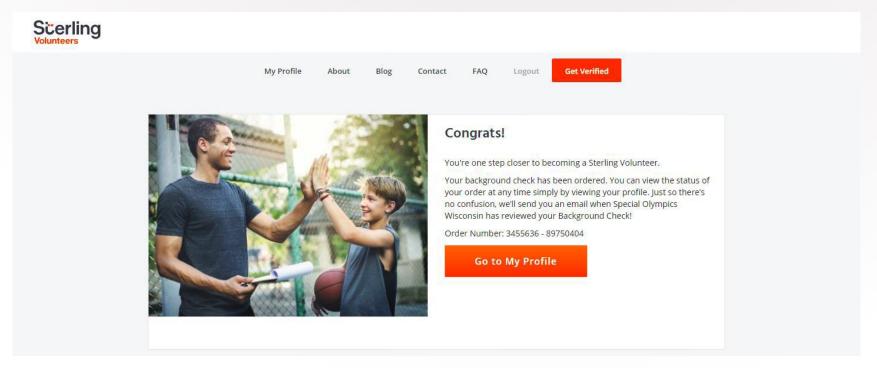

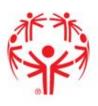

#### Q. How do I know my background check was submitted?

A. You will receive a confirmation email

#### Q. What do I need to do now?

A. We recommend you print the certificates for your records, but the results will be sent directly to the State Office

### Q. When do I need to complete the background check again?

A. The background check must be completed every three years

# Q. What if I share an email with someone who needs to complete the training?

A. If the user shares an email and both need to take the training, a new email must be used. Only 1 profile per login